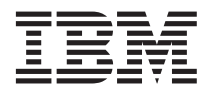

# **Migrating data from IBM Director 4.0 for BladeCenter products to IBM Director 4.1**

While you cannot upgrade from IBM® Director 4.0 for BladeCenter™ products to IBM Director 4.1, you can preserve the following types of customized data:

- BladeCenter Deployment wizard profiles
- Dynamic groups
- Event action plans
- Threshold plans

To do so, you must export the customized data from the management server running IBM Director 4.0 and then import the data into the management server running IBM Director 4.1.

**Note:** If you want to install IBM Director 4.1 on the *same* server that presently is running IBM Director 4.0, you must complete the following steps:

- 1. Export the customized data.
- 2. Uninstall IBM Director 4.0 and verify that all IBM Director files are deleted.
- 3. Install IBM Director 4.1.
- 4. Import the customized data.

### **Exporting data from IBM Director 4.0**

Use the following procedures to export customized data from IBM Director 4.0.

## **Exporting BladeCenter Deployment wizard profiles**

Complete the following steps to export BladeCenter Deployment wizard profiles:

- 1. Stop IBM Director Server. From a command prompt, type the following command and press Enter: net stop twgipc
- 2. Copy the \program files\ibm\director\data\abcwizard directory and subdirectories to a network share or another easily accessible medium.
- 3. Start IBM Director Server. From a command prompt, type the following command and press Enter: net start twgipc

### **Exporting event action plans**

Complete the following steps to export an event action plan:

- 1. In IBM Director Console, click **Tasks → Event Action Plan Builder**. The Event Action Plan Builder window opens.
- 2. In the Event Action Plan pane, click the event action plan that you want to export. Click **File → Export → Archive**. The Select Archive File for Export window opens.
- 3. In the **Destination** field, select whether you want to save the file to the management server or to the management console. In the **File Name** field, type the name of the event action plan. In the **Directories** field, select the directory to which you want to save the event action plan.
- 4. Click **OK** to export the file.

# **Exporting dynamic groups**

Complete the following steps to export a dynamic group:

- 1. In IBM Director Console, right-click the Groups pane and click **Export Groups**. The Group Export window opens.
- 2. Click the dynamic group that you want to export. In the **Export Destination** field, type the fully qualified name of the file to which you want to save the dynamic group.
- 3. Click **Export**.

## **Exporting threshold plans**

Complete the following steps to export a threshold plan:

- 1. In the IBM Director Console Task pane, expand the Resource Monitor task. Double-click **All Available Thresholds**. The All Available Thresholds window opens.
- 2. Double-click the threshold plan that you want to export. The Threshold Plan window opens.
- 3. Click **Edit → Export to File**. The Export to File window opens.
- 4. In the **File Name** field, type the name of the threshold plan. Be sure to use \*.thrshplan as the file extension.
- 5. In the **Directories** field, click the directory to which you want to save the threshold plan.
- 6. Click **OK** to export the file.

## **Importing data into IBM Director 4.1**

Use the following procedures to import customized data into IBM Director 4.1.

## **Importing BladeCenter Deployment wizard profiles**

Complete the following steps to import BladeCenter Deployment wizard profiles:

**Attention:** Import the BladeCenter Deployment wizard profiles from your IBM Director 4.0 installation *before* you create any new profiles on the management server running IBM Director 4.1. If you create profiles on the management server running IBM Director 4.1 before importing profiles from your IBM Director 4.0 installation, completing step two might delete the new profiles.

- 1. Stop IBM Director Server. From a command prompt, type the following command and press Enter: net stop twgipc
- 2. Overwrite the \program files\ibm\director\data\abcwizard directory with the directory that you copied from the management server running IBM Director 4.0 for BladeCenter products.
- 3. Start IBM Director Server. From a command prompt, type the following command and press Enter: net start twgipc

# **Importing dynamic groups**

Complete the following steps to import a dynamic group:

- 1. Copy the dynamic group file that you want to import to the management server running IBM Director 4.1.
- 2. In IBM Director Console, right-click the Groups pane and click **Import Groups**. The Group Import window opens.
- 3. Select the dynamic group that you want to import; then, click **OK**. The Group Import window opens.
- 4. In the Import Group Detail pane, click the dynamic group that you want to import.
- 5. Click **Function** and then click the appropriate action.
- 6. Click **Import → Import Selected Groups**.

# **Importing event action plans**

Complete the following steps to import an event action plan:

- 1. Copy the archive file that you want to import to the management server running IBM Director 4.1.
- 2. In IBM Director Console, click **Tasks → Event Action Plan Builder**. The Event Action Plan Builder window opens.
- 3. Click **File → Import → Archive**. The Select Archive File for Import window opens.
- 4. Select the archive file that you want to import; then, click **OK**. The Import Action Plan window opens.
- 5. Clear the **Preserve Associations** check box and click **Import**.

### **Importing threshold plans**

Complete the following steps to import a threshold plan:

- 1. Copy the threshold plan that you want to import to the management server running IBM Director 4.1.
- 2. In the IBM Director Console Tasks pane, right-click **Resource Monitors** and click **Import Plan from File**. The Import Threshold Plan from File window opens.
- 3. Select the threshold plan that you want to import by either navigating the tree structure that is displayed in the **Directories** field or typing the fully qualified name of the threshold plan in the **File Name** field.
- 4. Click **OK**.

#### **First Edition (April 2003)**

IBM and BladeCenter are trademarks of the International Business Machines Corporation in the United States, other countries, or both.

#### **© Copyright International Business Machines Corporation 2003. All rights reserved.**

US Government Users Restricted Rights – Use, duplication or disclosure restricted by GSA ADP Schedule Contract with IBM Corp.

(1P) P/N: 01R0545

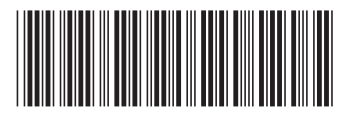